## オークションブラウザマニュアル

Ver 1.01

**2012**年**3**月**23**日

株式会社 インターメディア・プランニング<br>-

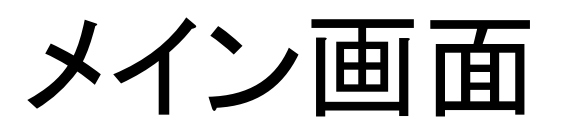

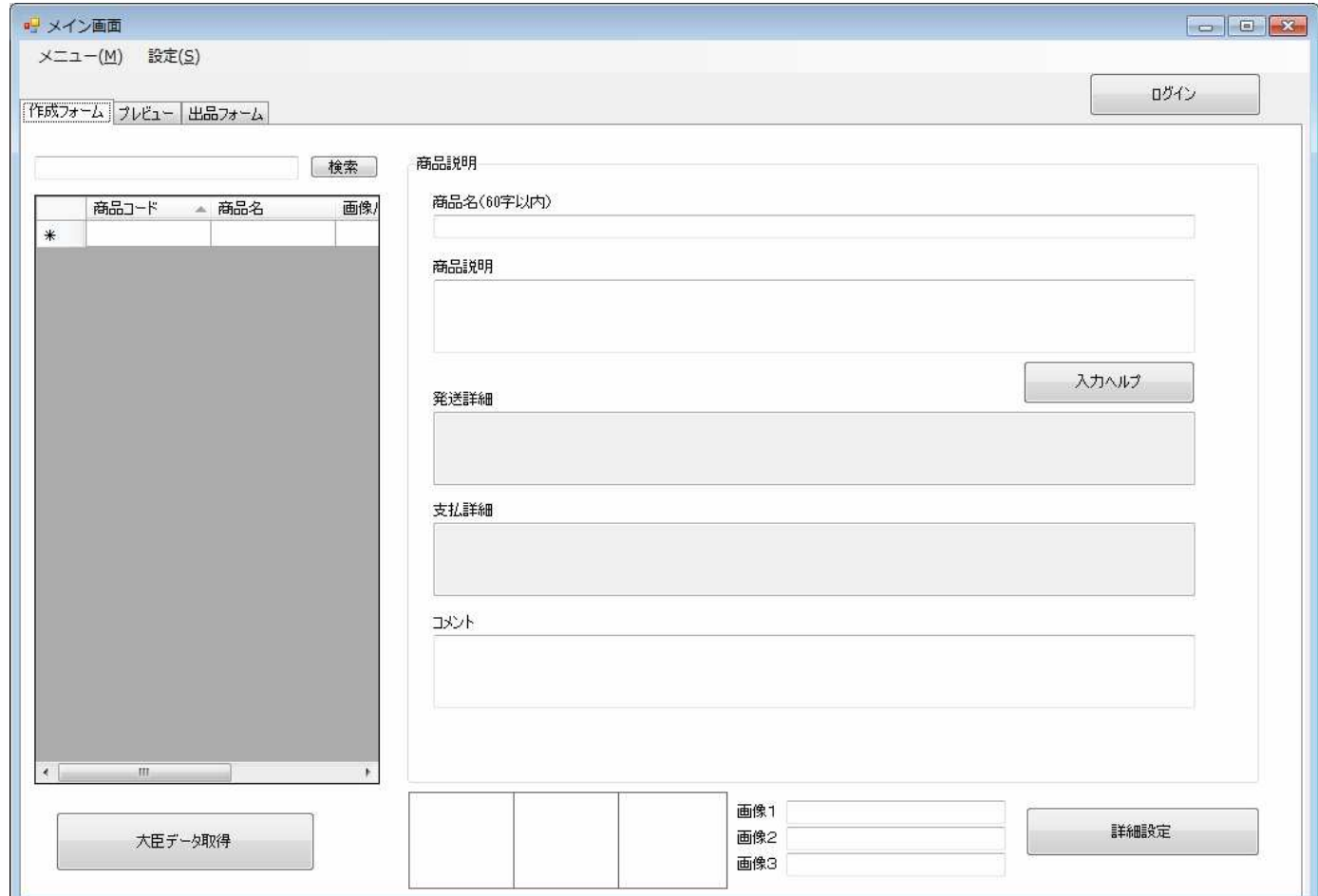

起動すると、大臣のデータを選択し、その後この画面が開きます。

# ログイン画面

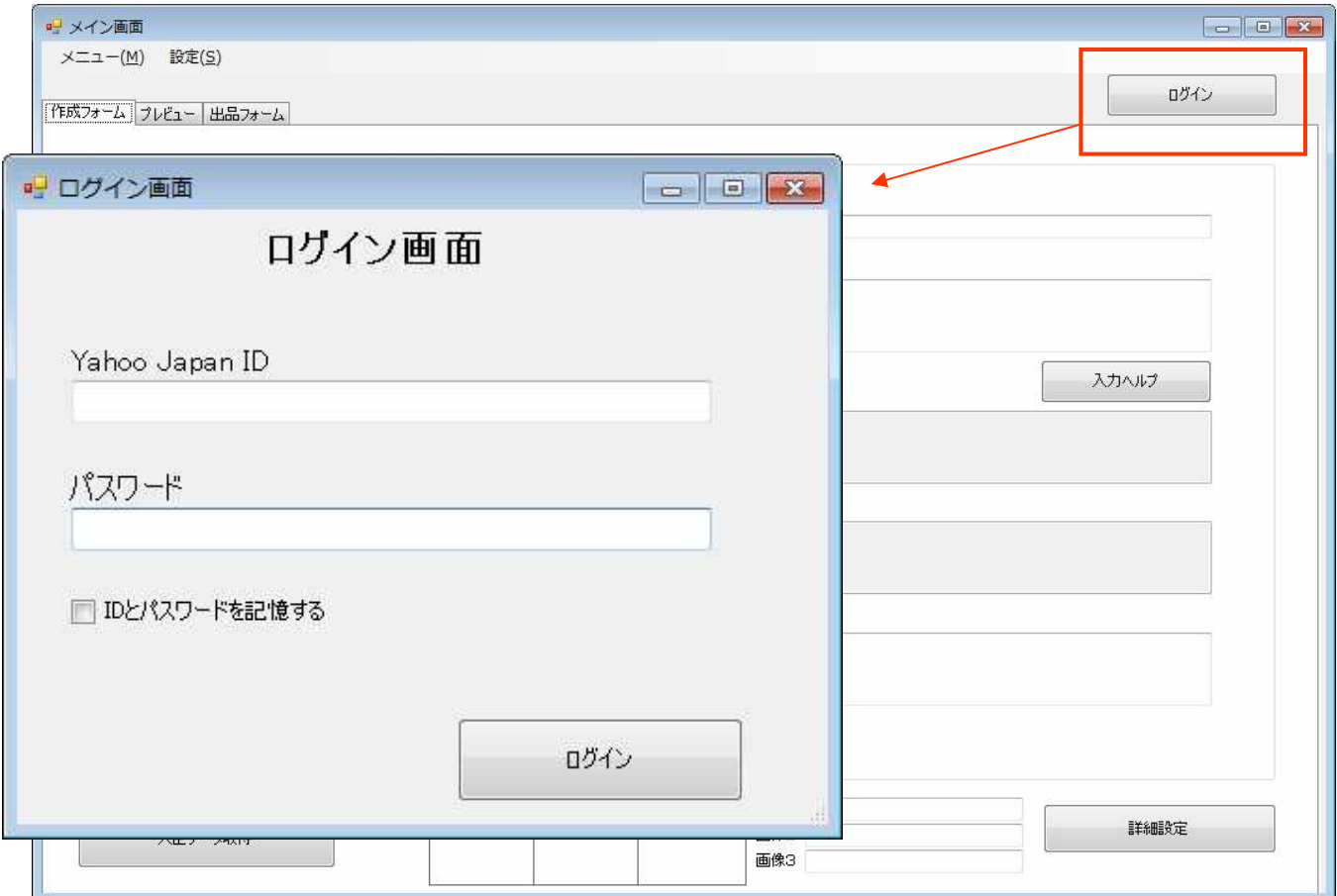

右上のログインボタンを押すと、ログインの画面が開きます。

IDとパスワードを入力し、IDとパスワードを記憶すれば、次回から起動時に自動的に登録されたIDにログインします。

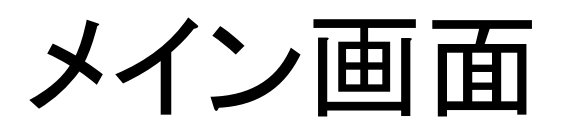

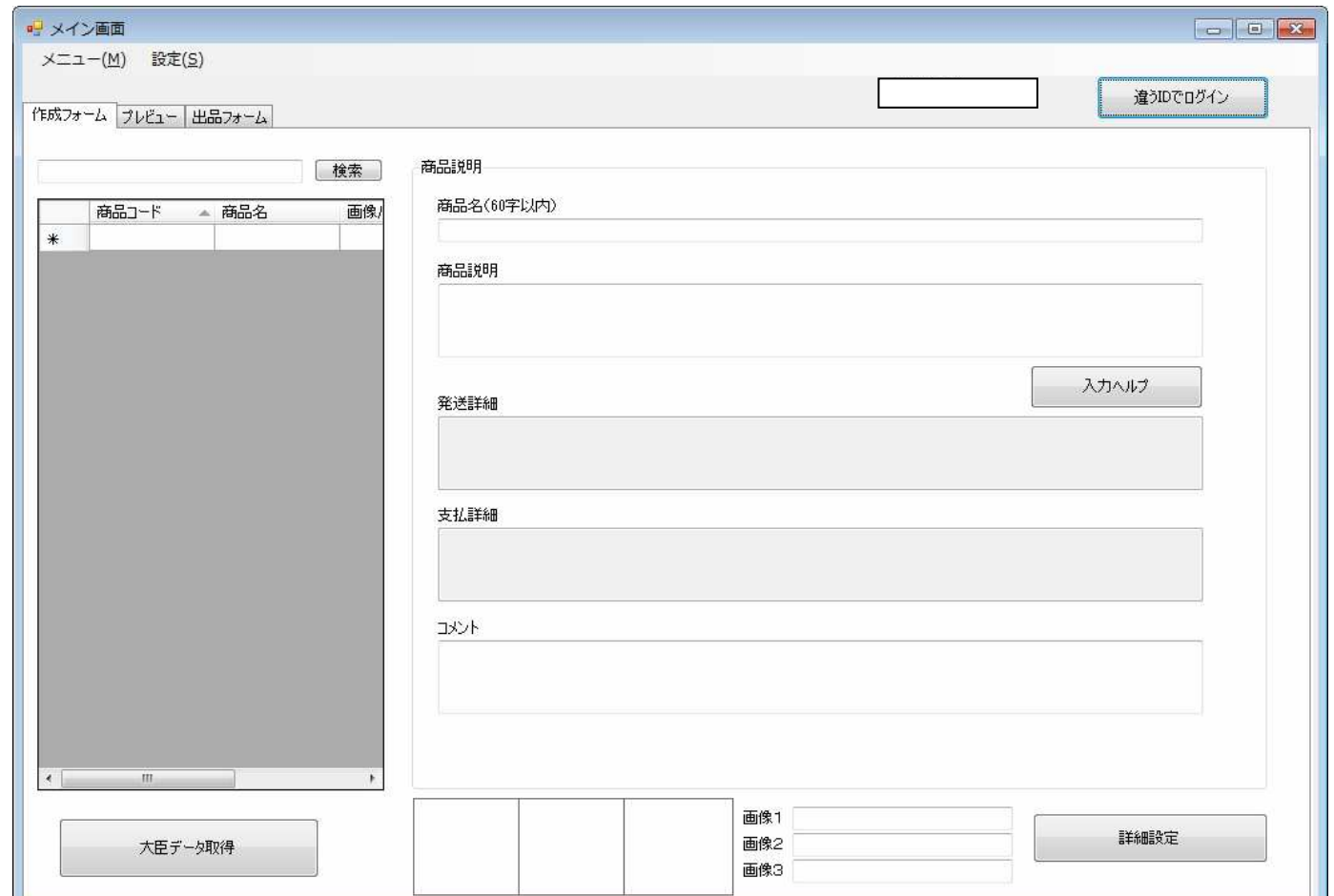

ログインすると、先ほどのログインボタンが上の表示のように変わり、白い四角で囲まれた場所にログインしたIDが表示されます。

作成フォーム

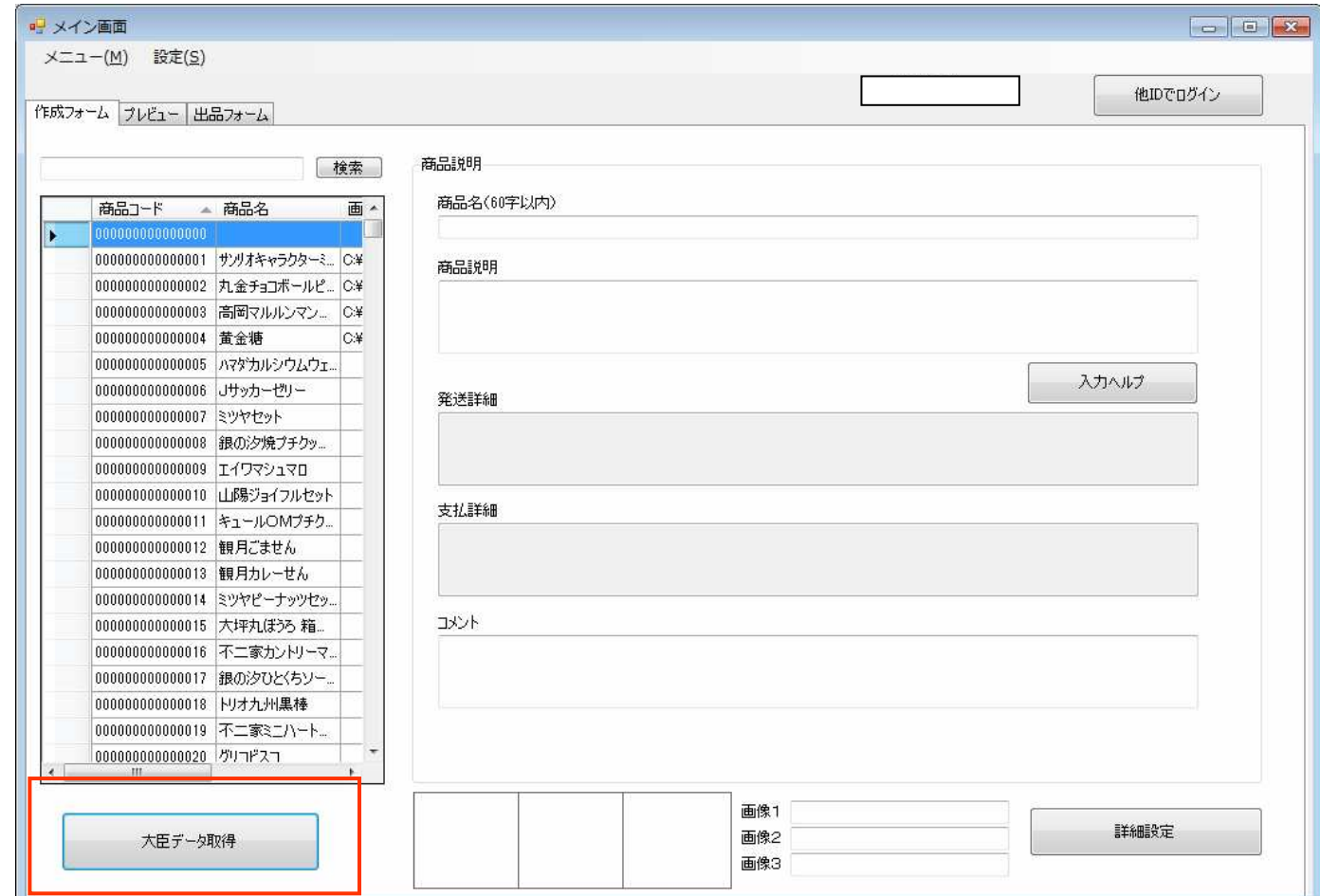

大臣データ取得ボタンを押して、大臣からデータを受信します。取得したデータが一覧で右の表に表示されます。

作成フォーム

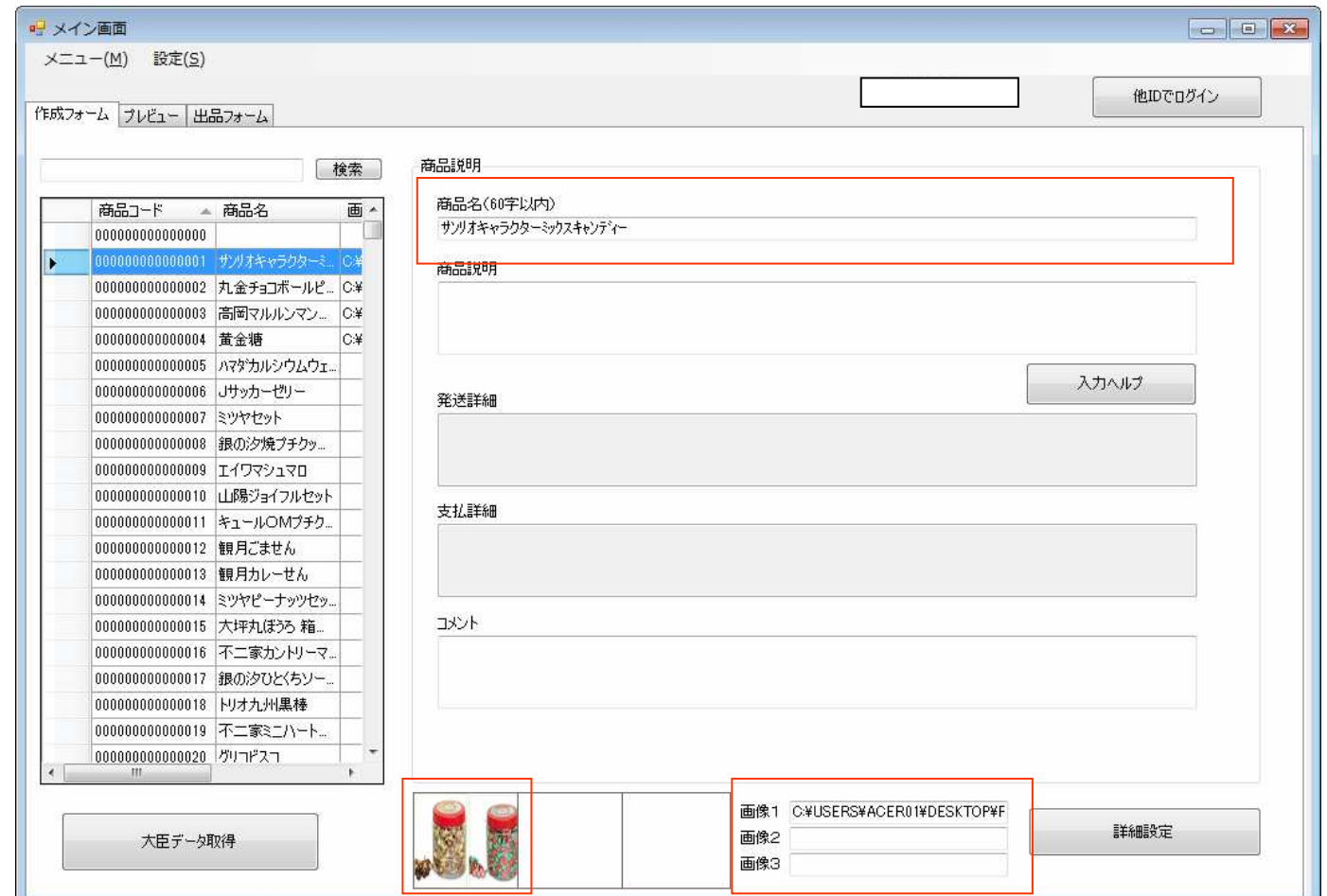

表で商品を選択すると、商品名の欄に選んだ商品の商品名が表示され、画像1に、大臣で設定した画像が設定されます。

作成フォーム

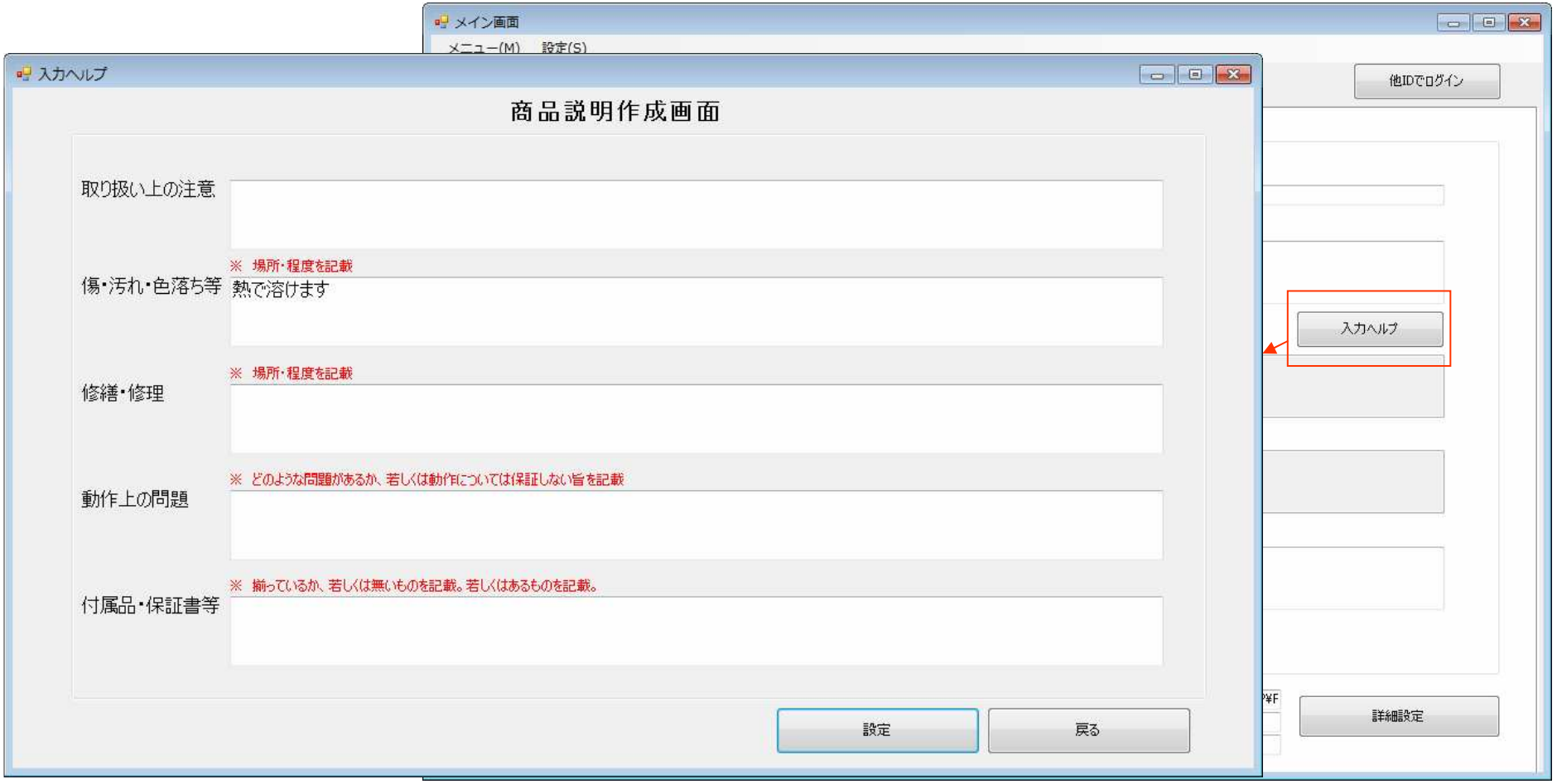

商品説明入力の補助画面です。

大臣で摘要をしようし、指定した商品に摘要が入力されていると、自動的に入力されます。入力箇所は設定で変更が可能です。

作成フォーム

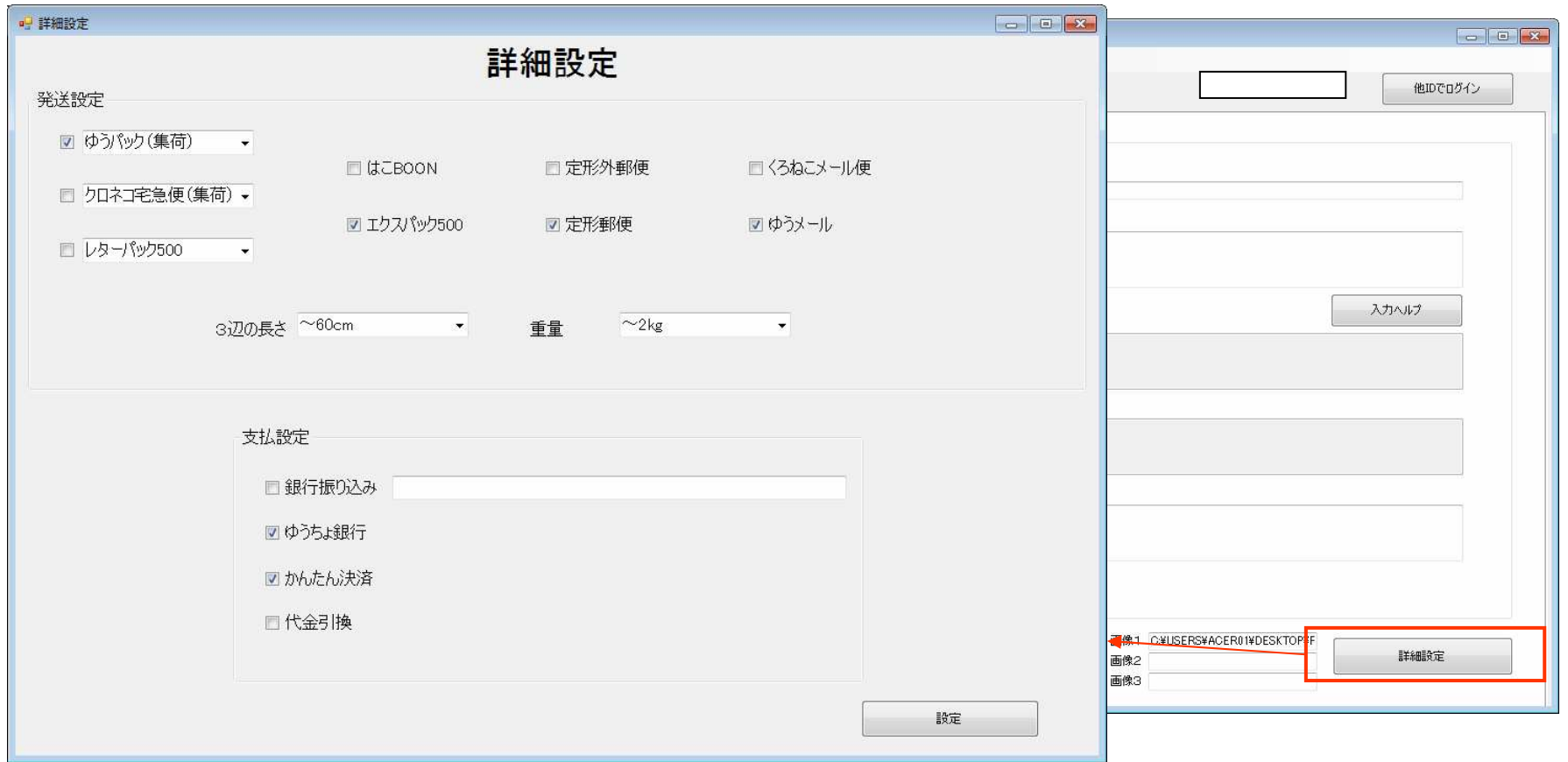

発送、支払いの設定です。

設定でどれを使用するか選択ができますので、設定のとおり、変更することがなければこの画面の設定は変更する必要はありません。

作成フォーム

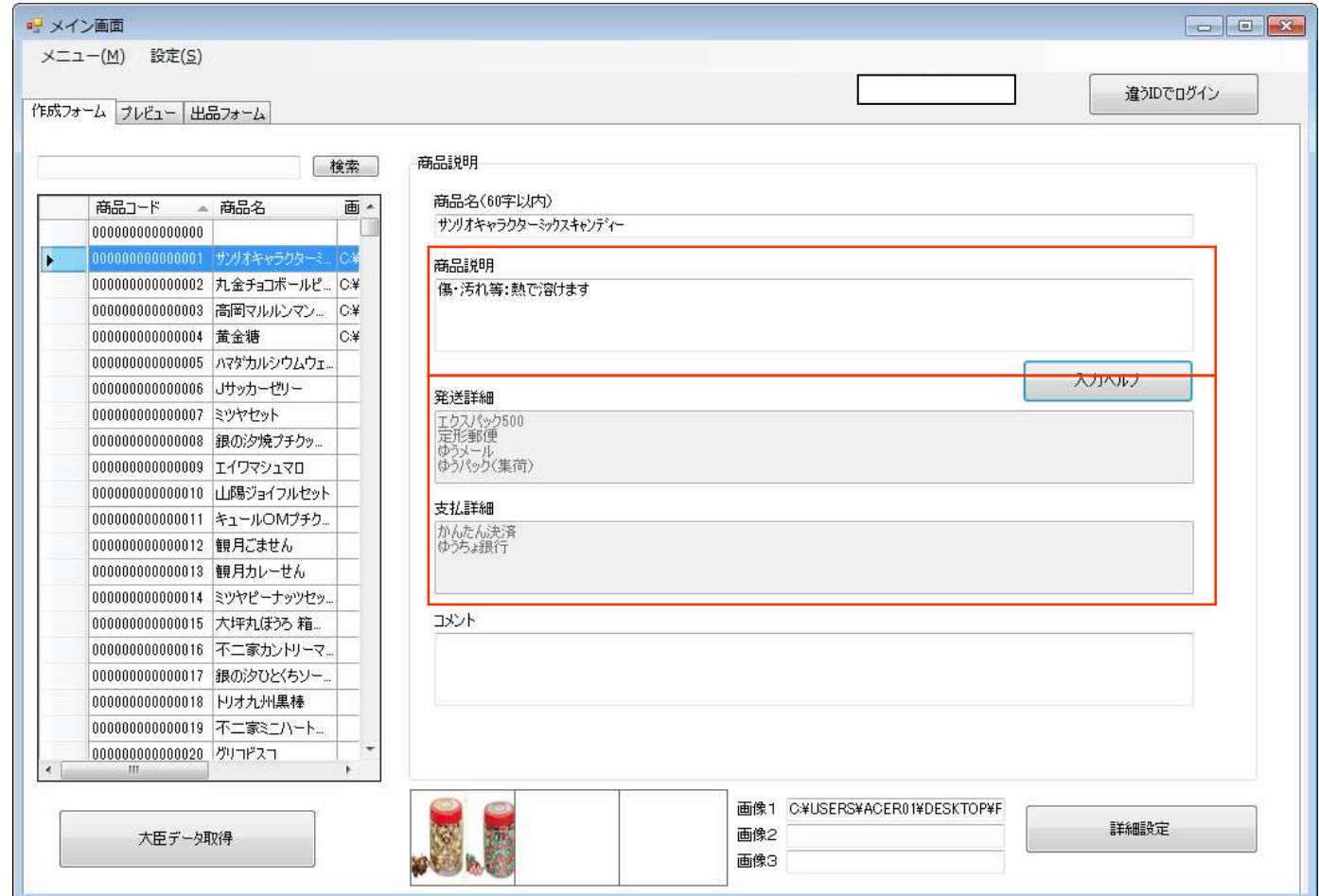

入力ヘルプ、詳細設定で設定した値が各欄に表示されたことを確認してください。

#### プレビュー画面

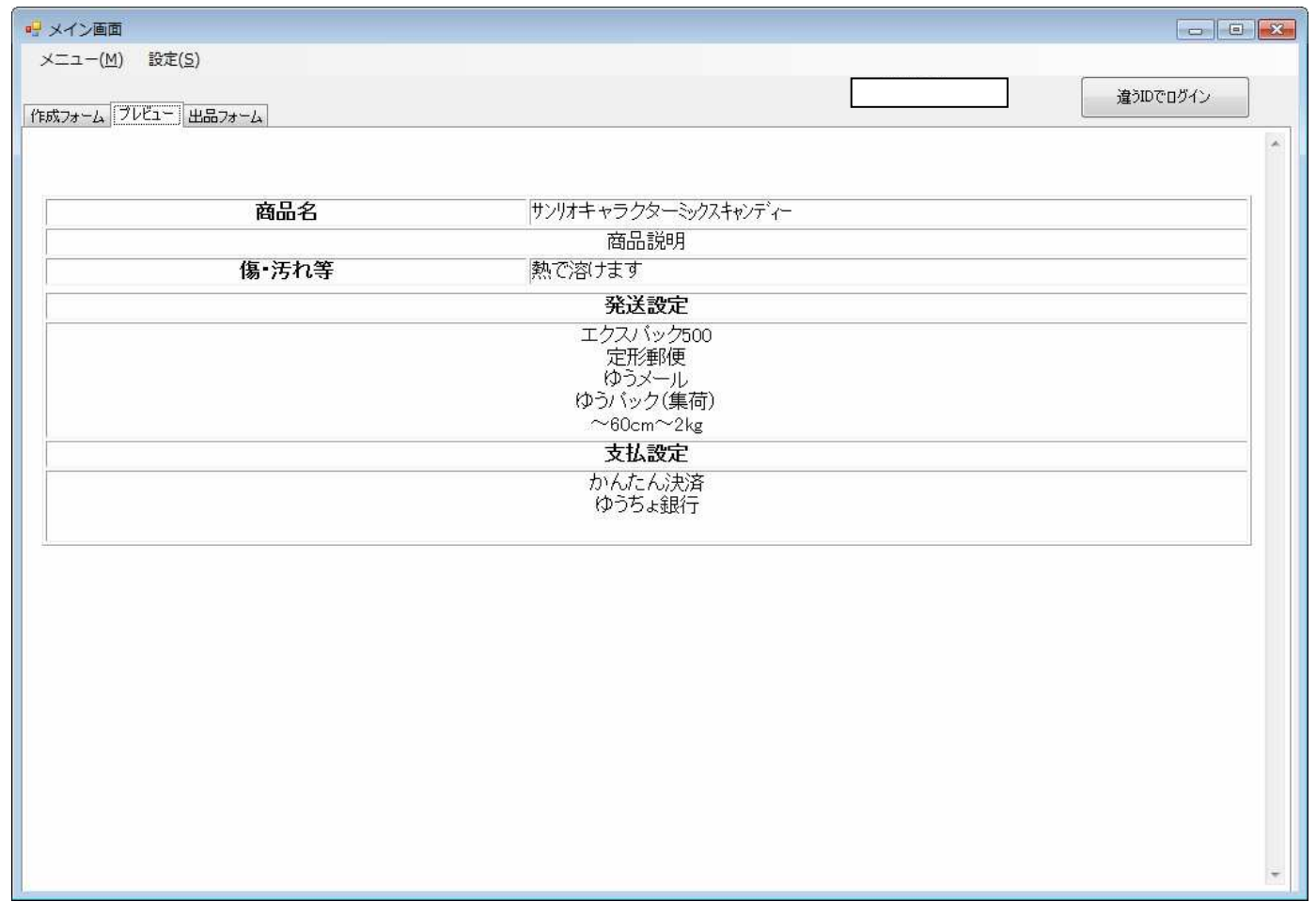

タブを変更し、プレビューを選ぶとオークションの商品説明の欄に表示するものをプレ ビューで表示します。内容を確認し、よければ出品フォームを選択、修正する場合は作成フォームのタブを選択してください。

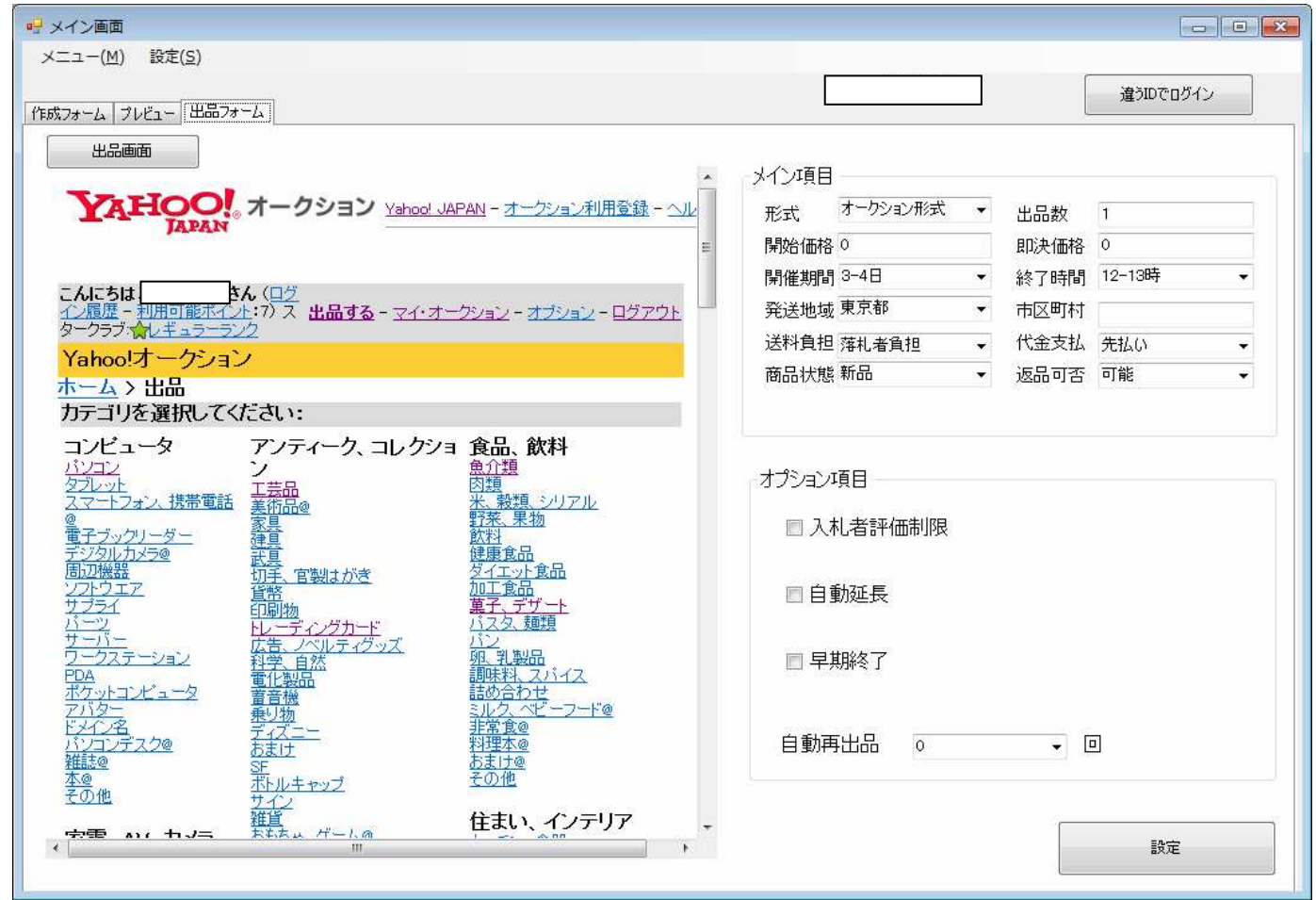

ここからは、表示されているオークションの画面からカテゴリを選択してください。

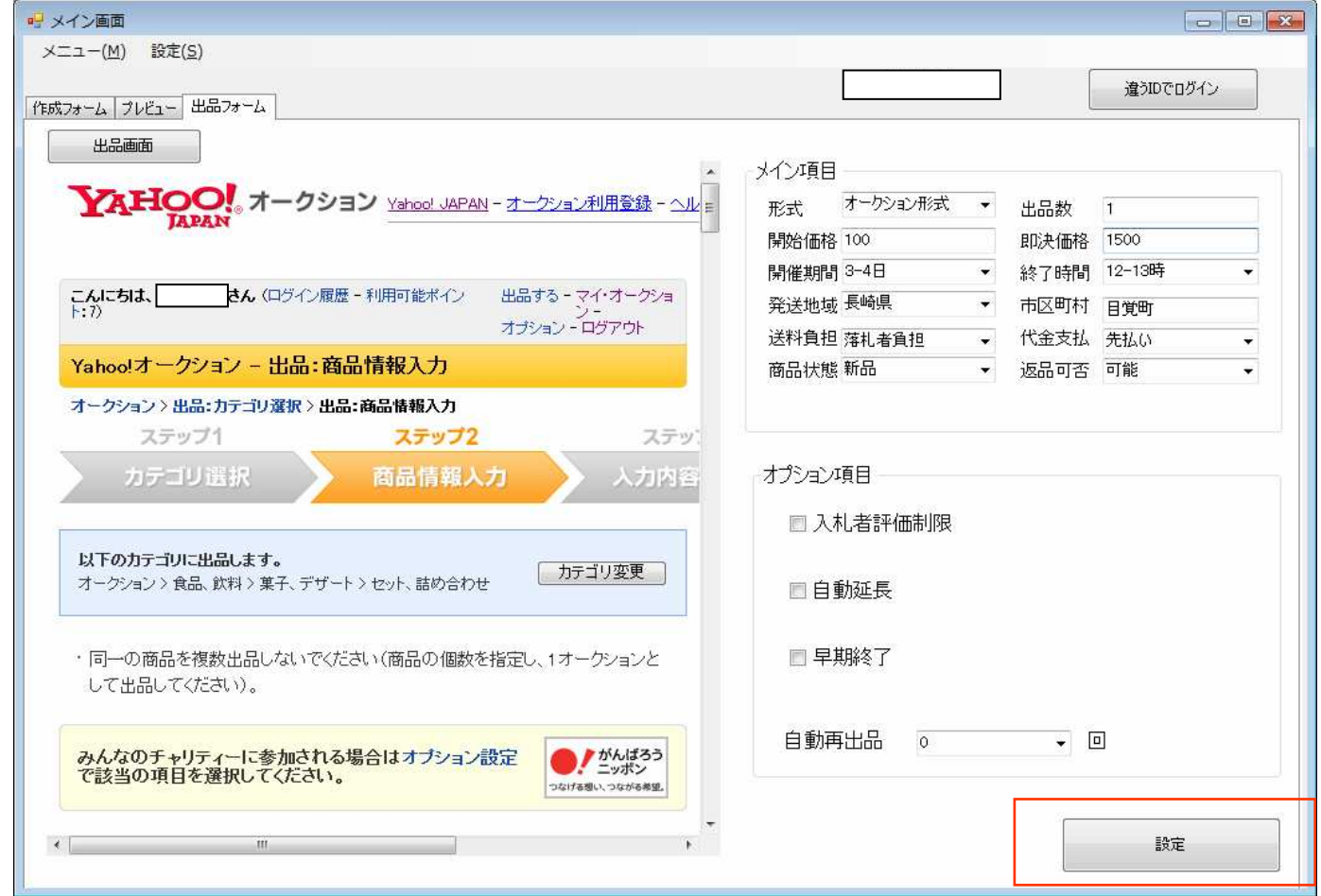

カテゴリを選択し、メイン項目、オプション項目の必要な項目を選択したら、設定ボタンを押してください。オークション画面にデータを書き込みます。

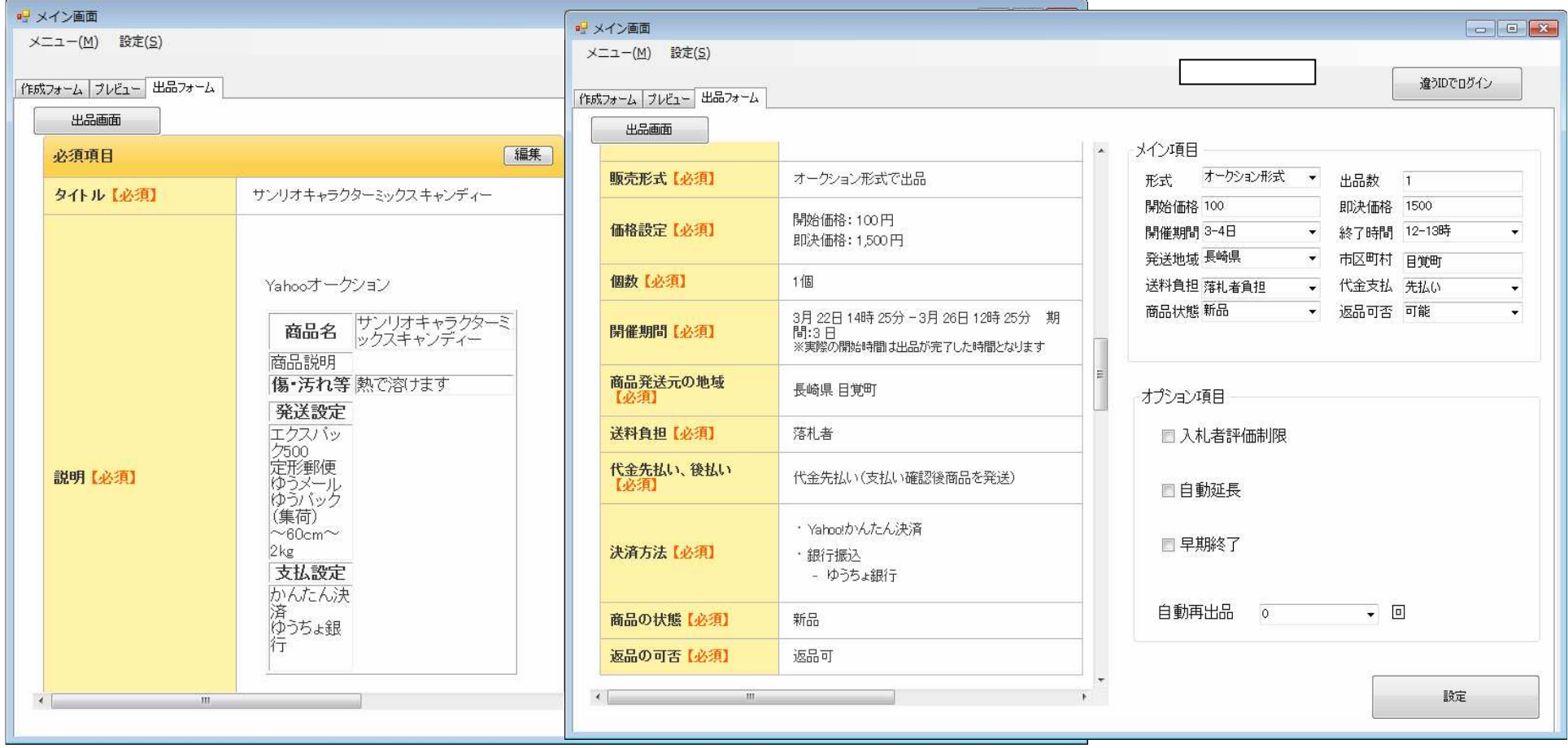

画面をスクロールして、入力したデータがきちんと入っていることを確認してください。

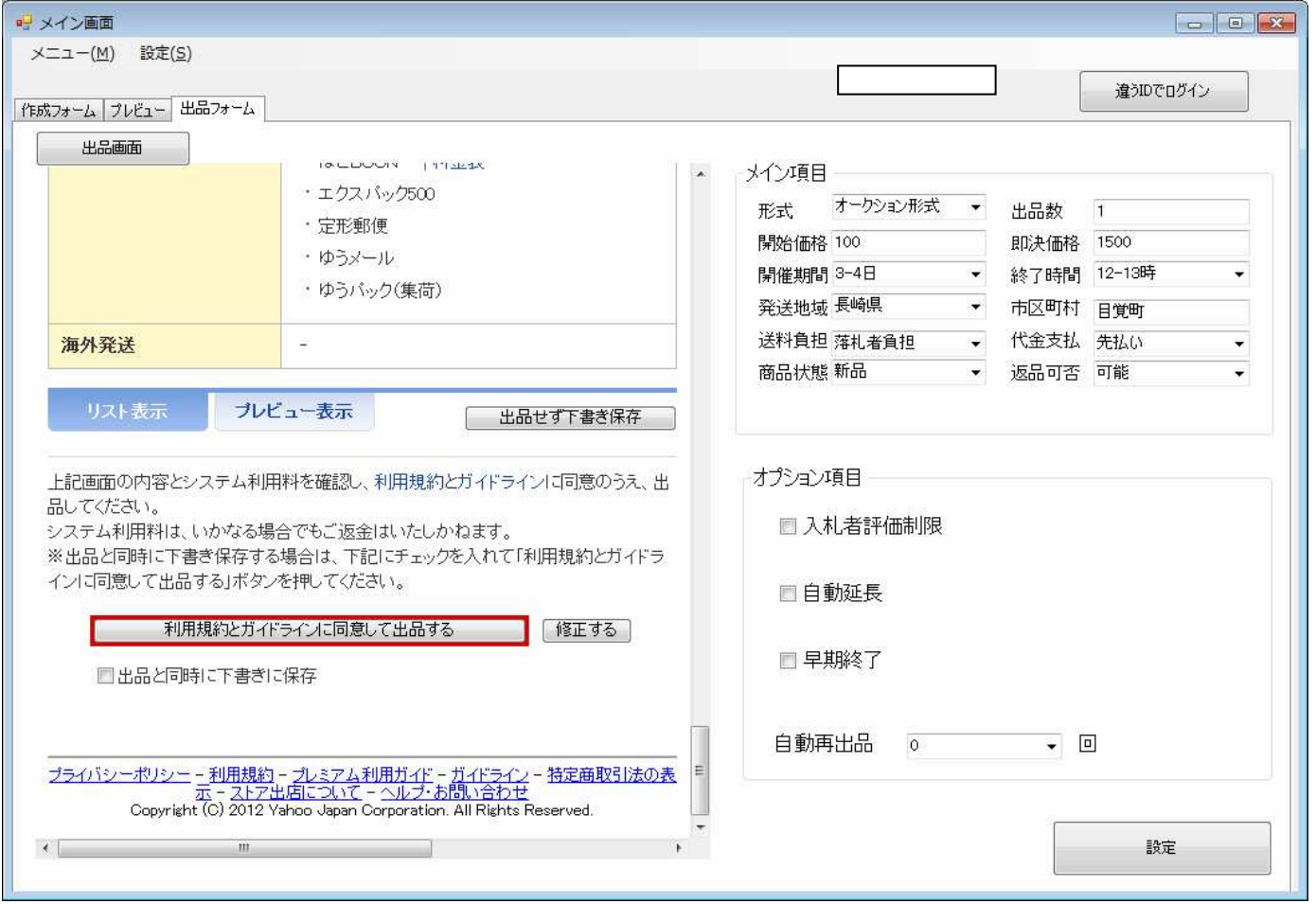

入力したデータに間違いがなければ、出品するボタンを押して出品してください。

### 規定値設定

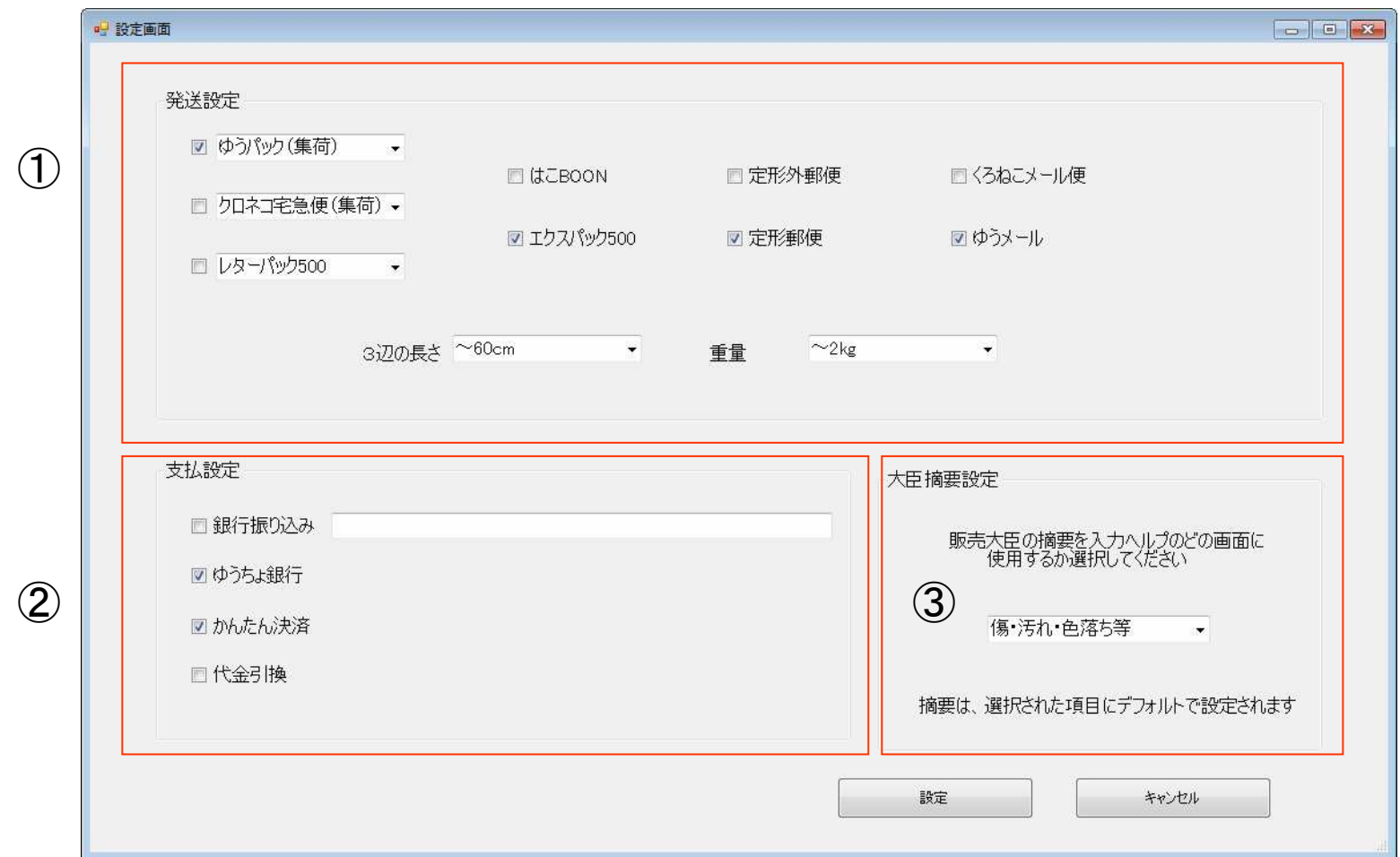

①と②は、詳細設定の規定値として使用するものです。

③は、入力ヘルプの画面で使用します。

### 大臣設定

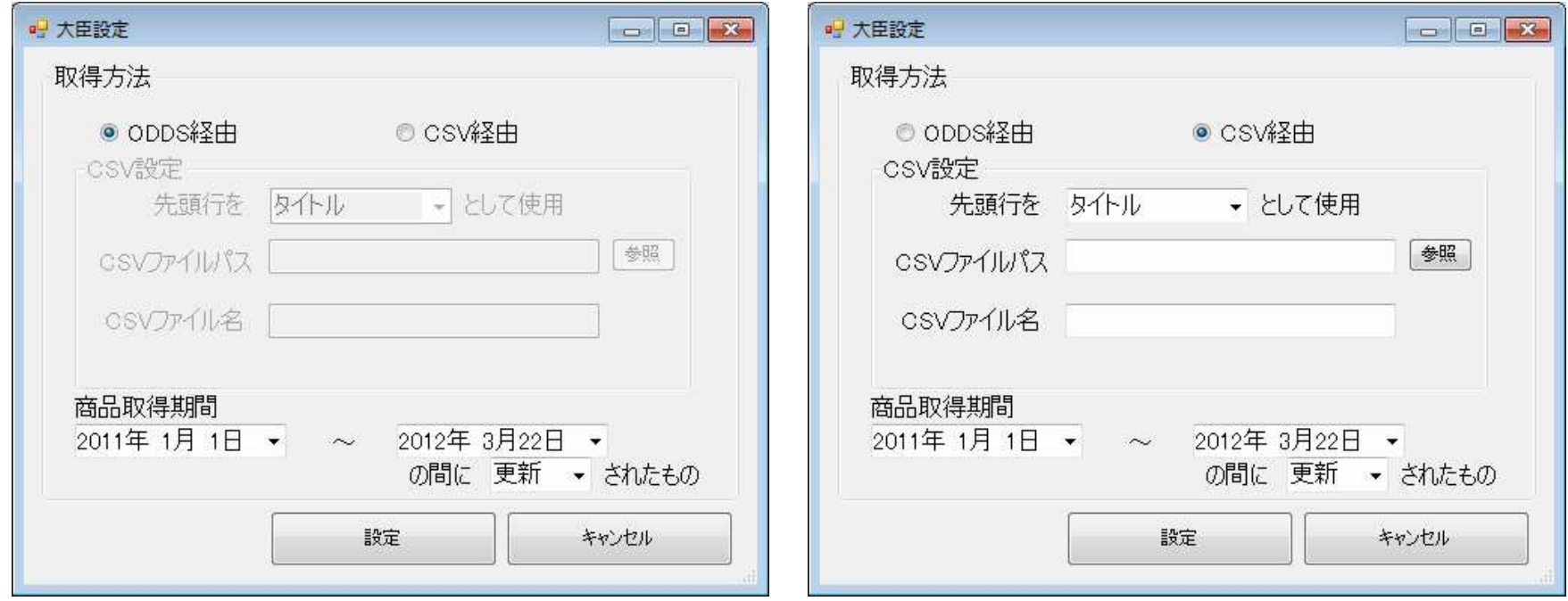

大臣からのデータの取得方法を選択します。

CSV経由で取得する場合は、先頭行のデータの扱い、CSVファイルの置かれた場所、CSVファイル名を指定してください。